# **Rinnai** T<sub>©</sub>UCHAPP</sub>

## **OWNER'S MANUAL**

Connecting and Navigating the App

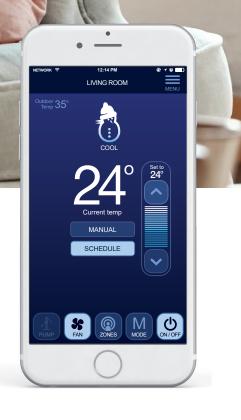

## TABLE OF CONTENTS

| Initial Setup                                     | 2  |
|---------------------------------------------------|----|
| Compatible Wired Networker Controllers            | 3  |
| Downloading the Rinnai Touch App                  |    |
| Configuration                                     | 4  |
| Configuring your Wi-Fi Module                     | 4  |
| Operating System - Connecting to the Wi-Fi Module | 4  |
| Router Mode Option                                | 6  |
| Home Direct Mode Option                           | 7  |
| App Essentials                                    | 8  |
| Navigating the App                                | 8  |
| Quick Start Guide                                 | 9  |
| Climate System Control                            | 9  |
| Sample Screens                                    | 9  |
| System Security                                   | 10 |
| Power Outage                                      | 10 |
| Troubleshooting                                   | 11 |
| Wi-Fi Module Error Codes                          | 11 |
| FAQ's                                             | 12 |
| Wi-Fi Module Overview                             | 15 |
| Operating Indicators                              | 15 |
| Warranty                                          | 16 |
| WARRANTY: Rinnai Touch Wi-Fi Kit                  | 16 |

#### Information on Network Mode Selection

The Wi-Fi Module can operate in two Network Modes.

- 1. Router Mode When connection to the Wi-Fi Module is via the home router, either inside the home or outside the home via the Cloud (internet). This mode allows for multiple users.
- 2. Home Direct Mode Direct connection to the Wi-Fi Module (without a home router) only from inside the home. In this mode multiple devices cannot access the Networker System simultaneously.

## **INITIAL SETUP**

- Ensure you have a compatible Wired Networker Controller.
- Make sure your Rinnai Touch Wi-Fi Module is installed and operational.
- Make sure your heating and cooling appliances are powered up and working.
- Make sure you have switched your smart device (eg. mobile phone) to Wi-Fi mode and that you are in range of the Wi-Fi Module and your home router if you have one.
- Have your unique Wi-Fi Module identification label on hand prior to connecting to the Rinnai Touch App (located on the Wi-Fi Module, the front cover of the installer manual or on the back of the Master Networker Controller).

**NOTE:** Depending on your system configuration, there may be some display limitations on your smart device. See FAQ's.

## **COMPATIBLE WIRED NETWORKER CONTROLLERS**

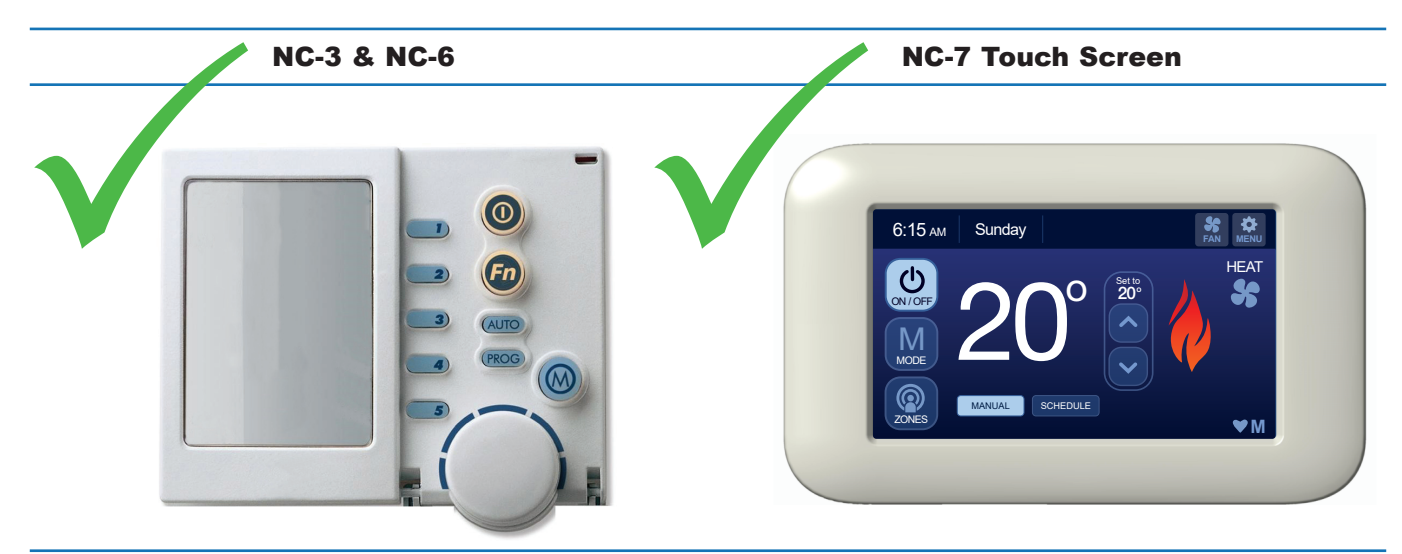

NC-1

NC-2 & NC-4

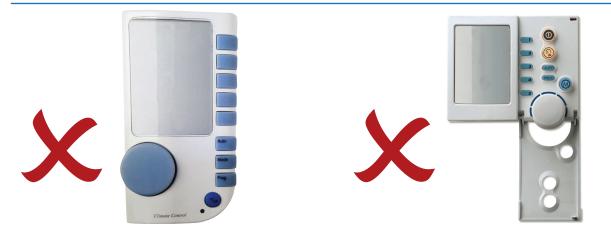

## **DOWNLOADING THE RINNAI TOUCH APP**

Below are the QR codes to download the Rinnai Touch App from either the Apple Store or Google Play. For Android users, scan QR Code A, for iOS users (iPhone, iPad, etc.) scan QR Code B. If unable to scan the QR code visit an App store and search 'Rinnai Touch' to locate and download it.

**QR Code A - Android** 

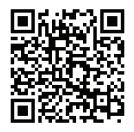

QR Code B - iOS

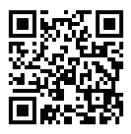

When the Rinnai Touch App is launched for the first time the Wi-Fi Module must be configured to either Router Mode or Home Direct Mode.

## CONFIGURATION

#### **Configuring your Wi-Fi Module**

Before proceeding with the 'Router Mode' configuration process of your 'Touch Wi-Fi' Module your router firmware and smart device software should be updated to ensure Wi-Fi operation is reliable.

On launching the Rinnai Touch App an attempt is made to connect with the Wi-Fi Module. Failure to connect results in the option to configure the Wi-Fi Module. The process is identical for both the iOS and Android operating systems. However, the individual screen shots may differ slightly between the operating systems.

#### **Operating System - Connecting to the Wi-Fi Module**

|                                                                                                    | Figure 1. Option to Configure<br>N-BW2 Connection Settings                                                          | Figure 2. Scanning/Entering Default<br>AP SSID/WPA Password                                                                                                    |                                                                                                    |
|----------------------------------------------------------------------------------------------------|----------------------------------------------------------------------------------------------------|----------------------------------------------------------------------------------------------------|----------------------------------------------------------------------------------------------------|
|                                                                                                    | CONNECTION NOT FOUND                                                                                                | CONNECT TO TOUCH WI-FI                                                                                                    |                                                                                                    |
|                                                                                                    |                                                                                                    | Locate the sticker either on your device or on the<br>accompanying card and scan the QR code on the<br>sticker                                                                        | Pressing the<br><b>CONFIGURE</b> button<br>brings up the screen<br>illustrated in<br>Figure 2.                                                           |
| The option to<br>configure the Wi-Fi<br>Module appears with<br>the screen illustrated<br>in Figure 1. | For new connection please press CONFIGURE<br>OR<br>Please check your network connection and try to<br>CONNECT again |                                                                                                    | This screen allows<br>the QR code on the<br>product label sticker<br>to be scanned<br>to extract the<br>Default AP SSID/<br>WPA password<br>combination. |
|                                                                                                    |                                                                                                    | OR<br>Manually enter the details below<br>Rinnai Example1                                                                                                    | If the QR code<br>scan fails you can<br>manually type in<br>information from the<br>identification sticker<br>at the prompts.                            |
|                                                                                                    | CONNECT                                                                                                    | Example 1234 PREVIOUS NEXT                                                                                                    |                                                                                                    |
|                                                                                                    |                                                                                                    | Default Network Name (SSID<br>Rinnai Example1<br>Default Security Key (WPA):<br>Example 1234<br>MAC: 60:64:05:A0:6D:D8<br>Insert: Default Network Nam<br>Insert: Default Security Key | ne                                                                                                    |

|                                                                                                    | Figure 3. Connecting to the Wi-Fi<br>Module Using Default AP SSID/WPA | Figure 4. Error Connecting Screen                                                                      |                                                                                                    |
|----------------------------------------------------------------------------------------------------|-----------------------------------------------------------------------|----------------------------------------------------------------------------------------------------|----------------------------------------------------------------------------------------------------|
| Pressing the <b>NEXT</b><br>button forces<br>connection to the<br>SSID entered/<br>scanned using the<br>WPA password<br>entered/scanned. |                                                                       | CONNECTING ERROR                                                                                       | You are prompted<br>to try and connect<br>again should<br>connection to the<br>Wi-Fi Module fail at<br>this stage.<br>See Figure 4.                              |
|                                                                                                    |                                                                       | Unable to connect to your device.<br>Please check your network connection<br>and try to connect again. |                                                                                                    |
| NOTE                                                                                                    | Connecting                                                            |                                                                                                    | NOTE                                                                                                    |
| The Wi-Fi Module<br>MUST be in its<br>Default AP operating<br>state for the<br>connection to be<br>established.                          |                                                                       |                                                                                                    | If this connection<br>error persists then<br>potentially the<br>device has not bee<br>connected to the<br>default SSID the<br>Wi-Fi Module is<br>operating with. |
|                                                                                                    |                                                                       |                                                                                                    | You should procee<br>to connect to this<br>SSID from the<br>connection setting<br>page of your devic                                                             |

|                                                                                                    | Figure 5.        | Network Mode Selec                                                                                                    | tion |
|----------------------------------------------------------------------------------------------------|------------------|----------------------------------------------------------------------------------------------------|------|
|                                                                                                    | NE               | TWORK MODE SELECTION                                                                                                    |      |
| Successful<br>connection to the<br>Wi-Fi Module results<br>in the display of<br>the option screen<br>illustrated in<br>Figure 5. |                  |                                                                                                    |      |
| This is where you<br>select to operate in<br>either Router Mode<br>(default) or Home<br>Direct Mode.                             | To connec<br>hor | via your home internet Select R<br>Mode (recommended)<br>t directly without the internet whe<br>me Select Home Direct Mode |      |
| The remaining<br>sections describe<br>separately the<br>Router Mode or<br>Home Direct Mode<br>options.                           |                  | Router Mode (Recommended)<br>Home Direct Mode                                                                              |      |
|                                                                                                    |                  | NEXT                                                                                                    |      |

### **Router Mode Option**

|                                                                                                    | Figure 6. Selecting Router SSID (And                                                                                                    | droid and iOS)                                                                                                    |                                                                                                    |
|----------------------------------------------------------------------------------------------------|----------------------------------------------------------------------------------------------------|----------------------------------------------------------------------------------------------------|----------------------------------------------------------------------------------------------------|
| With the Router<br>Mode option<br>selected, pressing<br>the <b>NEXT</b> button<br>brings up the screen<br>illustrated in<br>Figure 6.<br>This screen is used<br>to select your Wi-Fi<br>network and enter<br>your WPA password<br>of the router the<br>Wi-Fi Module is to be<br>connected to. | CONNECT TO HOME NETWORK         Jo connect your Rinnai Touch Wi-Fi Device to your home network (2.4Ghz only) select it from the available networks listed:         Network SSID         Password         SS 2.4         Optus-4G-E5186-9721         wian-bh         TS-Guest         R.V.S. INDUSTRIES PTY. LTD.         ITS-Staff | CONNECT TO HOME NETWORK         To connect your Rinnai Touch Wi-Fi Device to four home network (2.4Ghz only) select if from the available networks listed:         Network SSID         Password         Available Networks         SS 2.4         Optus-4G-E5186-9721         TS-Guest         Datalabs Guest         Datalabs |                                                                                                    |
|                                                                                                    | Figure 7. Saving Wi-Fi Module/<br>Remote Access Settings                                                                                                    | Figure 8. Configuration Completed                                                                                                    | Once the save<br>process completes<br>the screen appears<br>as illustrated in<br>Figure 8.<br>The Wi-Fi Module<br>should then reboot<br>and operate<br>in its Router                                                                    |
| Once the router<br>information is<br>selected and/or<br>entered, the <b>NEXT</b><br>button will be made                                                                                                    | Press Next to Save Settings                                                                                                    |                                                                                                    | Mode attempting<br>connection to<br>your router using<br>the SSID/WPA<br>password saved.                                                                                                    |
| available, which once pressed will bring up                                                                                                    | PREVIOUS                                                                                                    |                                                                                                    | NOTE                                                                                                    |
| a screen prompting<br>you to confirm saving<br>settings to the Wi-Fi<br>Module.<br>Once acknowledged<br>settings are being<br>saved.                                                                                                    | PREVIOUS NEXT<br>Saving<br>This may take a few moments                                                                                                    | Congratulations you are all done.<br>Please make sure your Wi-Fi is connected before<br>proceeding.                                                                                                    | Before pressing<br>the <i>NEXT</i> button<br>you should ensure<br>your device has<br>connected back to<br>the router as the<br>Rinnai Touch App<br>will proceed to<br>attempt connection<br>with the Wi-Fi<br>Module via the<br>router. |
|                                                                                                    |                                                                                                    | NEXT                                                                                                    |                                                                                                    |

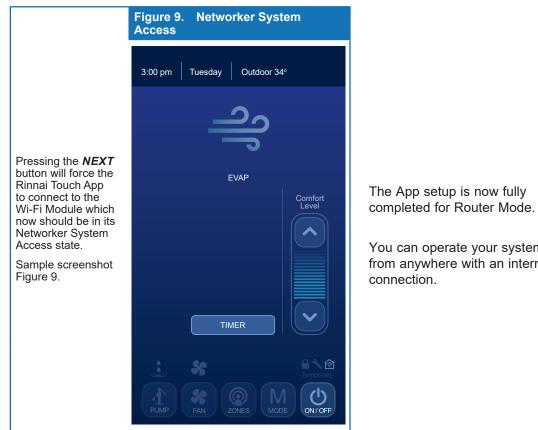

#### You can operate your system from anywhere with an internet

#### **Home Direct Mode Option**

|                                                                                                    | Figure 10. Entering User Defined SSI                                                                                                    | D/WPA Password                                                                                                    |                                                                                                    |
|----------------------------------------------------------------------------------------------------|----------------------------------------------------------------------------------------------------|----------------------------------------------------------------------------------------------------|----------------------------------------------------------------------------------------------------|
| With the Home<br>Direct Mode option<br>selected, pressing<br>the <b>NEXT</b> button<br>brings up the screen<br>illustrated in<br>Figure 10. | NETWORK MODE SELECTION                                                                                                    | HOME DIRECT SETTINGS                                                                                                    | Using this screen,<br>set the SSID/WPA<br>password which the<br>Wi-Fi Module will<br>operate with while in<br>Home Direct Mode<br>(i.e. user defined -<br>write this down for<br>future use). |
| NOTE                                                                                                    | To connect via your home internet Select Router<br>Mode (recommended)<br>To connect directly without the internet when at<br>home Select Home Direct Mode | Please enter a Name and Password for your<br>network. Your password must be at least<br>8 characters long.<br>Network SSID | NOTE                                                                                                    |
| In this mode the<br>Networker System<br>can never be<br>accessed remotely<br>via the internet.                                              | <ul> <li>○ Router Mode (Recommended)</li> <li>○ Home Direct Mode</li> </ul>                                                                               | Password Password Confirmation                                                                                             | In this mode<br>multiple devices<br>cannot access the<br>Networker System<br>simultaneously.                                                                                                  |
|                                                                                                    | NEXT                                                                                                    | PREVIOUS                                                                                                    |                                                                                                    |

|                                                                                                    | Figure 11. Saving Settings            | Figure 12. Configuration Completed                                                                  |                                                                                                    |
|----------------------------------------------------------------------------------------------------|---------------------------------------|----------------------------------------------------------------------------------------------------|----------------------------------------------------------------------------------------------------|
| Once the Access<br>Point information is<br>entered, the <b>NEXT</b>                                                                  |                                       |                                                                                                    |                                                                                                    |
| button will be made                                                                                                    | SAVE SETTINGS                         | CONFIGURATION COMPLETE                                                                              |                                                                                                    |
| available, which<br>once pressed will<br>bring up a screen<br>prompting you to<br>confirm saving<br>settings to the<br>Wi-Fi Module. | Press Next to Save Settings           |                                                                                                    | Once the save<br>process completes,<br>the Wi-Fi Module<br>will restart operation<br>using the SSID/<br>password defined for<br>Home Direct use. |
| Once acknowledged<br>you are shown that<br>settings are being<br>saved. Figure 11<br>illustrates these two<br>screens.               | PREVIOUS                              | Congratulations you are all done.<br>Please make sure your Wi-Fi is connected before<br>proceeding. | On pressing the <b>NEXT</b> button, the Rinnai Touch App will try connecting to the Wi-Fi Module using these credentials.                        |
| NOTE                                                                                                    |                                       |                                                                                                    | Before proceeding,<br>ensure your smart<br>device connection                                                                                     |
| The SSID/WPA<br>password defined<br>by you is saved to<br>the Wi-Fi Module.                                                          | Saving<br>This may take a few moments |                                                                                                    | settings are<br>configured to<br>connect to this<br>SSID/password<br>combination.                                                                |
|                                                                                                    |                                       | NEXT                                                                                                |                                                                                                    |

Home direct is now set up. You can only operate your system when you are in range of the Rinnai Touch Wi-Fi Module.

## **APP ESSENTIALS**

#### **Navigating the App**

Depending on your Network Mode selection during setup, the icons below will appear on your smart device.

One of the icons below will be displayed by the Rinnai Touch App depending on how your smart device is connected to the Wi-Fi Module.

Note that switching between Router/Home Direct Mode requires reconfiguration of your Wi-Fi Module.

#### **Router Mode**

|   | Displayed when connection to the Wi-Fi Module is from outside of the home Wi-Fi range. In this case the App will disconnect from the system after three minutes of no user interaction, leaving the system in the last nominated state. |
|---|----------------------------------------------------------------------------------------------------|
| • | Displayed when connection to the Wi-Fi Module is from inside of the home Wi-Fi range. In this case the App will disconnect from the system after five minutes of no user interaction, leaving the system in the last nominated state.   |

#### Home Direct Mode

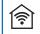

Displayed when connected to the Wi-Fi Module directly.

## QUICK START GUIDE

The quick start procedure, as outlined below, allows you to begin using your system before you learn all the details of system operation.

- 1. On your smart device open the 'Rinnai Touch' App.
- 2. Select the required operating mode by pressing the "MODE" button (where more than one option is available i.e. HEAT, COOL or EVAP).
- 3. Turn on the system by pressing the "ON/OFF" button.
- 4. Select the desired temperature/comfort level by using the "UP/DOWN" buttons.

System will run at desired comfort level until turned OFF by pressing the "ON/OFF" button.

## **CLIMATE SYSTEM CONTROL**

#### **Sample Screens**

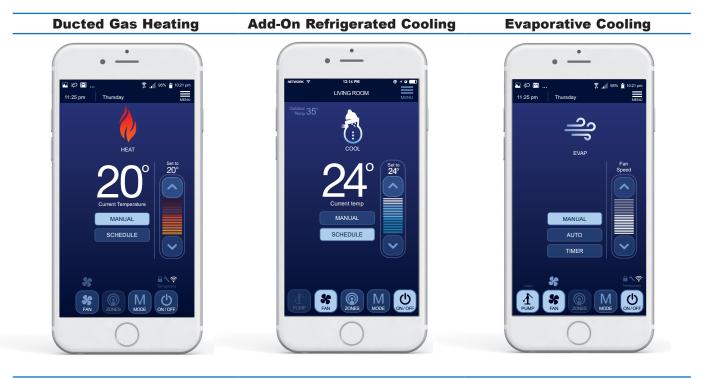

Single Temperature Set Point (STSP) Zoning

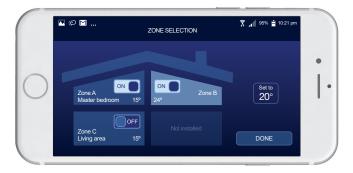

#### **System Security**

Once a smart device is registered to the Wi-Fi Module in Router Mode, it may access the climate system over the local Wi-Fi network when in range, or remotely over the Cloud.

There may be times when you need to remove all registered smart devices, ultimately removing access to all users to prevent incidental changes to the system. The user has the option of revoking remote Cloud access to all devices registered with the Wi-Fi Module, but only while connected to the Wi-Fi Module through the local Wi-Fi network. Refer to Figure 13.

Reconnecting a device to the Wi-Fi Module can only be done while connected to the Wi-Fi Module through the local Wi-Fi network.

|                                                                                                    | Figure 13. | Remote Access C | redential | Revocation Confirmation                                                                                                    |                                                                                                |
|----------------------------------------------------------------------------------------------------|------------|-----------------|-----------|----------------------------------------------------------------------------------------------------|------------------------------------------------------------------------------------------------|
| Press the <i>MENU</i><br>button, which is<br>only available while<br>connected to the<br>Wi-Fi Module<br>through the local<br>Wi-Fi network. |            | MENU            |           | MENU   REVOKE REMOTE CREDENTIALS Are you sure? Revoking remote credentials will block all previous users from remotely controlling your device YES NO | On pressing<br>the <i>REVOKE</i><br><i>REMOTE</i> button, a<br>confirmation prompt<br>appears. |
|                                                                                                    |            | REVOKE REMOTE   |           | REVOKE REMOTE                                                                                                    |                                                                                                |

#### **Power Outage**

If mains power is lost and reapplied to the climate system, the system will restart and remain in the OFF state. If power is lost to the Wi-Fi Module or the App loses connection the system will remain in the state of operation engaged prior to the loss of power.

## TROUBLESHOOTING

#### **Wi-Fi Module Error Codes**

The Wi-Fi Module error codes will not disrupt operation of your appliance and may clear after some time. This error will remain visible on your App or Networker until your Wi-Fi Module resumes operation.

The table below details the error number, description, flashes and corrective action. If you are unable to resolve the issue and if the problem persists contact Rinnai.

| Networker<br>Error Code | Wi-Fi Operating<br>Indicator<br>Flashes | Description                                                                                                    | Corrective Action                                                                                                    |
|-------------------------|-----------------------------------------|----------------------------------------------------------------------------------------------------|----------------------------------------------------------------------------------------------------|
| Error Code 50           | 1                                       | No configuration data detected.                                                                                                | Replace the Wi-Fi Module.                                                                                                    |
| Error Code 51           | 3                                       | Wi-Fi Module configuration error.                                                                                              | Check SSID/password entry otherwise replace Wi-Fi Module.                                                                                                    |
| Error Code 52           | 3                                       | Wi-Fi Module connection error.<br>Cannot connect to assigned router<br>after 30 seconds.                                       | The Wi-Fi Module will try to connect to the assigned<br>router for 3 minutes. After 30 seconds if the assigned<br>router is not located this error code is registered.<br>Check router and check distance between router and<br>Wi-Fi Module.                    |
| Error Code 53           | N/A                                     | The Wi-Fi Module has been forced<br>to operate in its Default AP State<br>because the assigned router could not<br>be located. | This is the code to look for when the customer has<br>changed their router. The Wi-Fi Module will operate<br>in this mode for 2 minutes before switching back to<br>trying to connect to the assigned router.                                                    |
| Error Code 54           | N/A                                     | The Wi-Fi Module has been forced to operate in its Default AP State because it is yet to be configured.                        | This is the code to look for when the customer has<br>not configured their Wi-Fi Module yet. As such it<br>will operate indefinitely in AP mode using its default<br>SSID/password combination. There is no access to<br>the networker system when in this mode. |
| Error Code 55           | 4                                       | Internal type 1 communication error.                                                                                           | This error will not allow the Wi-Fi Module initial<br>configuration or system access in-house. If problem<br>persists replace the Wi-Fi Module.                                                                                                    |
| Error Code 56           | 5                                       | Internal type 2 communication error.                                                                                           | This error will not allow system access in-house.<br>If problem persists replace the Wi-Fi Module.                                                                                                    |
| Error Code 57           | 2                                       | Remote access error: Security type 1 error.                                                                                    | This error will not allow system access out of house.<br>If problem persists replace the Wi-Fi Module.                                                                                                    |
| Error Code 58           | 2                                       | Remote access error: Security type 2 error.                                                                                    | This error will not allow system access out of house.<br>If problem persists replace Wi-Fi Module.                                                                                                    |
| Error Code 59           | 6                                       | Remote access error: Server type 1 access error.                                                                               | This error will not allow system access out of house.<br>If problem persists replace the Wi-Fi Module.                                                                                                    |
| Error Code 60           | 7                                       | Remote access error: Server type 2 configuration error.                                                                        | This error will not allow system access out of house.<br>If problem persists replace Wi-Fi Module.                                                                                                    |
| Error Code 61           | 7                                       | Remote access error: Server type 2 connection type 1 error                                                                     | This error will not allow system access out of house.<br>If problem persists replace the Wi-Fi Module.                                                                                                    |
| Error Code 62           | 7                                       | Remote access error: Server type 2 connection type 2 error.                                                                    | This error will not allow system access out of house.<br>If problem persists replace the Wi-Fi Module.                                                                                                    |

NOTE: Some of these error codes will only display once the App has been downloaded and correctly configured.

## FAQ'S

#### **1. Installation**

| Question 1.1 | I have just moved into my new home, how do I know if I have the Rinnai Touch Wi-Fi option installed for my Rinnai/Brivis Ducted Comfort system? |
|--------------|----------------------------------------------------------------------------------------------------|
| Answer       | Confirm with your builder if the 'Rinnai Touch Wi-Fi' option was installed. If so, consult the installation contractor directly for assistance. |

## 2. Configuration

| Question 2.1 | Is the setup/registration process the same for iOS and Android?                                                                                                    |
|--------------|----------------------------------------------------------------------------------------------------|
| Answer       | While the setup process is identical, the specific operating system to match your smart device<br>is required. Scan QR Code A for iOS devices and QR code B for Android devices. |
| Question 2.2 | I cannot complete the Configuration process. I have the latest firmware/software for my devices and the Wi-Fi Module is connected, what should I do?                             |
| Answer       | You will need to restart your Wi-Fi module ensuring it operates in its Default AP State.                                                                                         |
|              | This Default AP State must be forced using the following method:                                                                                                    |
|              | Switch power off to the Wi-Fi Module.                                                                                                    |
|              | Press the AP button.                                                                                                    |
|              | • While pressing the AP button, switch power ON to the Wi-Fi Module.                                                                                                    |
|              | <ul> <li>Keep pressing the AP button until the Wi-Fi Operation Indicator flashes orange.</li> </ul>                                                                              |
|              | • The Wi-Fi module will remain in this Default AP State until it is reconfigured                                                                                                 |
|              |                                                                                                    |

#### **3. Connection**

| Question 3.1        | When configured for Router Mode, if I lose my router internet connection, can I still operate my climate system?                                                                                                    |
|---------------------|----------------------------------------------------------------------------------------------------|
| Answer              | You can still operate your system from the Wired Networker Controller. The Rinnai Touch App will resume once your router's home internet connection is restored.                                                                                                    |
| Question 3.2        | The Rinnai Touch App for my comfort system was working and now I can no longer connect.                                                                                                    |
| Answer              | Check if there has been a change to the home network e.g. router settings, internet service provider, modem or smart device. Ensure changes, if any, comply with Rinnai Touch App requirements. Have the latest smart device and App software installed. Reinstall the application - if still unable to connect, contact Rinnai. |
| <b>Question 3.3</b> | What happens in the event of a mains power outage?                                                                                                    |
| Answer              | Connection to the system is lost at both the Wired Networker Controller and Rinnai Touch App.<br>When power resumes, the Wired Networker Controller will reactivate, and you will be prompted<br>to reconnect via the Rinnai Touch App.                                                                                          |
| <b>Question 3.4</b> | Can I connect multiple smart devices to my Comfort System - is there a limit?                                                                                                    |
| Answer              | You may connect multiple smart devices and there is no limit to the number. If multiple devices are simultaneously connected, the last command sent to the system takes priority.                                                                                                    |
| Question 3.5        | Why have the system operating status or settings unexpectedly changed?                                                                                                    |
| Answer              | Multiple smart devices may be registered to your system. If unsure who is modifying the system status or settings, or you believe the changes are unauthorised, we recommend you REVOKE all registered smart devices. Reconnection of devices can only occur when Wi-Fi connected to the Wi-Fi Module.                           |

| <b>Question 3.6</b> | What is the maximum recommended distance from the Rinnai Touch Wi-Fi Module to the home router?                                                                                                    |
|---------------------|----------------------------------------------------------------------------------------------------|
| Answer              | The maximum recommended distance is a clear path of 10m.                                                                                                    |
| Question 3.7        | When the system is initially switched ON and or a different MODE is selected, why is there a time delay?                                                                                                    |
| Answer              | A short delay is normal during the initialisation process or Mode selection.                                                                                                    |
| Question 3.8        | Why does the Rinnai Touch App disconnect from the system?                                                                                                    |
| Answer              | If no user activity is detected by the Rinnai Touch App after five minutes when Wi-Fi connected or 3 minutes when Cloud connected the App automatically disconnects from the system. To resume connectivity, press RECONNECT.                                                   |
| Question 3.9        | When I connect a smart device to my Climate system why do all other smart devices disconnect from my Wi-Fi network?                                                                                                    |
| Answer              | The number of devices connected to your Wi-Fi network may be at its limit. We recommend you review your router set up or consult your router manufacturer.                                                                                                    |
| Question 3.10       | Will an Access Point (AP) reset/clear all registered devices or is 'Revoke Remote' through the Rinnai Touch App the only option?                                                                                                    |
| Answer              | Revoke Remote through the Rinnai Touch App is the only option.                                                                                                    |
| Question 3.11       | What should I do if I install a new home router?                                                                                                    |
| Answer              | You will need to reconfigure your Wi-Fi Module to connect to your new router.                                                                                                    |
|                     | To do this, your Wi-Fi Module must be forced to operate in its Default AP State.                                                                                                    |
|                     | Then the Wi-Fi Module reconfiguration can proceed as indicated in the CONFIGURATION section of this manual.                                                                                                    |
|                     | This Default AP State can be forced using either of the following methods:                                                                                                    |
|                     | Method 1) Directly from your Wi-Fi Module:                                                                                                    |
|                     | Switch power off to the Wi-Fi Module.                                                                                                    |
|                     | Press the AP button.                                                                                                    |
|                     | <ul> <li>While pressing the AP button, switch power ON to the Wi-Fi Module.</li> </ul>                                                                                                    |
|                     | <ul> <li>Keep pressing the AP button until the Wi-Fi Operation Indicator flashes orange.</li> </ul>                                                                                                    |
|                     | • The Wi-Fi Module will remain in this Default AP State until it is reconfigured.                                                                                                    |
|                     | Method 2) Directly from your Master Wired Networker Controller:                                                                                                    |
|                     | <ul> <li>When the Wi-Fi Module cannot locate your router it cycles between its Default AP State (for 2 minutes) and normal operation (for 3 minutes), the Default AP State is indicated by error code 53 and will display on your Master Wired Networker Controller.</li> </ul> |
|                     | • Wait for the Master Wired Networker Controller to display error code 53.                                                                                                    |
|                     | - For touch screen users, wait for the alert icon to be displayed, pressing it to check the 'Networker' error code. $\Delta$                                                                                                    |
|                     | <ul> <li>For NC-3 and NC-6 users – on the Master Networker, press the Fn button followed by Key 1<br/>in quick succession to check for an (n11) error code message,<br/>e.g. 'n11: error 53 Default AP State'.</li> </ul>                                                       |
|                     | <ul> <li>When a Networker error code 53 is active, it indicates that your Wi-Fi Module has reverted<br/>back to its Default AP State.</li> </ul>                                                                                                    |
|                     | <ul> <li>Open the App and reconfigure during the 2 minute time frame that the Module is in its Default<br/>AP State.</li> </ul>                                                                                                    |

13

#### 4. General

| Question 4.1 | Will the Rinnai Touch App system use a lot of my home internet data allowance?                                                                                                    |  |
|--------------|----------------------------------------------------------------------------------------------------|--|
| Answer       | The Rinnai Touch App will use very little data - the equivalent of downloading one average size jpeg image per month.                                                                                                    |  |
| Question 4.2 | How do I find the password to my home router?                                                                                                    |  |
| Answer       | Check your router documentation or contact the router manufacturer/service provider.                                                                                                    |  |
| Question 4.3 | With which smart device operating system is the Rinnai Touch App compatible?                                                                                                    |  |
| Answer       | The Rinnai Touch App is compatible with iOS and Android operating systems.                                                                                                    |  |
| Question 4.4 | Can I update the Rinnai Touch App?                                                                                                    |  |
| Answer       | You may be prompted when an update is available depending on your settings. Alternativel please visit the 'App Store' or 'Google Play' on your smart device.                                                                                                    |  |
| Question 4.5 | How are the Rinnai Touch App error codes displayed?                                                                                                    |  |
| Answer       | When an error exists, the Rinnai Touch App displays the warning indicator $ar{\Delta}$ on the top right hand side of the smart device screen. NOTE - The App may not be able to connect if a Rinnai Touch Wi-Fi Module error exists.                                                                            |  |
| Question 4.6 | Can I conduct a full Climate System reset from the Rinnai Touch App?                                                                                                    |  |
| Answer       | No. Full system resets must be done from a Wired (Master) Networker Controller.                                                                                                    |  |
| Question 4.7 | Why does the Rinnai Touch App not display or operate all the functions of my NC-3 or NC-6<br>Wired Networker Controller?                                                                                                    |  |
| Answer       | The Rinnai Touch Wi-Fi Kit and Rinnai Touch App is backward compatible with Wired Networker<br>Wall Controller models NC-3 and NC-6, but depending on the system configuration, there may<br>be some limitations. For example, on the NC-3 and NC-6, the App may not display the actual<br>room temperature(s). |  |
| Question 4.8 | Does the Rinnai Touch App work on a smart watch?                                                                                                    |  |
| Answer       | No.                                                                                                    |  |
| Question 4.9 | Can I use a power board to plug in the Wi-Fi Module?                                                                                                    |  |
| Answer       | Yes, a power board that incorporates a switch at each socket and contains surge and ov protection.                                                                                                    |  |

## **WI-FI MODULE OVERVIEW**

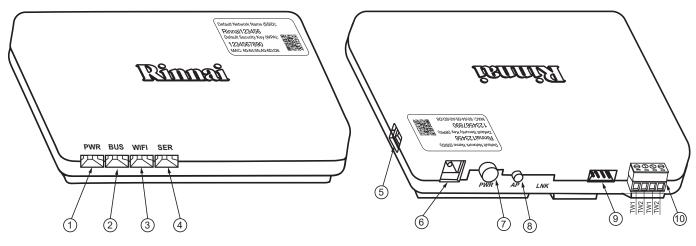

#### Diagram 1. Operating Indicator (front view)

Diagram 2. Operating Features (back view)

#### **Operating Indicators**

| FRO       | FRONT VIEW                         |                                                                                                    |  |  |
|-----------|------------------------------------|----------------------------------------------------------------------------------------------------|--|--|
| 1         | PWR                                | Power on/Primary module operation indication                                                                                                    |  |  |
| 2         | BUS                                | Networker system communication indication                                                                                                    |  |  |
| 3         | Wi-Fi                              | Wi-Fi module operation indication                                                                                                    |  |  |
| 4         | SER                                | Not used                                                                                                    |  |  |
| REAR VIEW |                                    |                                                                                                    |  |  |
| 5         | USB                                | Not used                                                                                                    |  |  |
| 6         | Plug Pack Socket<br>12V DC         | Supplied in the kit is a power adaptor which steps down the supplied voltage from 240VAC to 12V DC. The 12V DC terminal end inserts into the 'Plug Pack Socket' on the Wi-Fi Module. In NC-7 based systems if three or less NC-7 Touch controllers are installed the power adaptor is not required.     |  |  |
| 7         | PWR                                | The Power ON/OFF button isolates power to the device, disabling system control through the App. The DC power supplied from the TW1 & TW2 terminals on the Wi-Fi module is not impacted from this power isolation.                                                                                       |  |  |
| 8         | AP                                 | This button allows the Wi-Fi Module to be forced to its Default AP State. To do this follow the procedure as outlined below.                                                                                                    |  |  |
|           |                                    | 1. Switch Power OFF to the Wi-Fi Module                                                                                                    |  |  |
|           |                                    | 2. Press the AP button.                                                                                                    |  |  |
|           |                                    | 3. While pressing the AP button, switch power ON to the Wi-Fi Module.                                                                                                    |  |  |
|           |                                    | 4. Keep pressing the AP button until the Wi-Fi LED flashes orange.                                                                                                    |  |  |
| 9         | Networker NC-7<br>Touch Connection | When three or less NC-7 Touch controllers are installed the loom supplied with the Wi-Fi kit provides both the power and communication connections. One end of the 20m loom connects to the 'Touch Connection' socket on the Wi-Fi Module and the other to a spare socket on the NC-7 Interface Module. |  |  |
| 10        | 2-Wire Bus<br>Connections          | The 2-wire bus connection terminal block facilitates 2-wire bus connection of heating/cooling appliances, NC-3/NC-6 Networker controls and NT-1 Sensors.                                                                                                    |  |  |

## WARRANTY

#### WARRANTY: Rinnai Touch Wi-Fi Kit

This product is warranted for a period of one (1) year from the date of purchase, in accordance with the Terms and Conditions of Warranty detailed below.

#### IMPORTANT - TO BE READ IN CONJUNCTION WITH THE TERMS AND CONDITIONS OF WARRANTY

- The fitness for purpose of the Wi-Fi Kit and ensuring suitable Wi-Fi connectivity is the sole responsibility of the Qualified Installer and or Purchaser.
- The Wi-Fi Kit must be installed by a suitably Qualified Installer in accordance with local and national wiring codes, otherwise the warranty will be void.
- Always refer to the Installation and Owner's Manuals to ensure the correct installation and operation procedures have been followed.
- The Wi-Fi Module is to be installed indoors only; warranty excludes damage caused by the elements such as rain, wind, lightning, or harmful environmental conditions.
- Warranty on the Wi-Fi Kit is separate from the warranty on associated appliances, equipment and ancillary components.
- Before placing a warranty call, refer to the Troubleshooting Guide or FAQs listed in this Owner's Manual 'Connecting and Navigating the App' to assist in finding a resolution.
- For further information go to the Rinnai website, www.rinnai.com.au and follow the Wi-Fi links.

All rights reserved. No part of these documents may be used in any way or form without prior written consent from Rinnai Australia Pty Ltd.

™ iOS is a trademark of Apple Inc.

™ Android is a trademark of Google LLC.

With our policy of continuous improvement, we reserve the right to change, or discontinue at any time, specifications or designs without notice. Pictures for illustration purposes only.

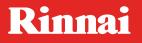

Rinnai Australia Pty. Ltd. ABN 74 005 138 769

100 Atlantic Drive Keysborough, Victoria 3173

P.O. Box 460 Braeside, Victoria 3195

AU45204

Rinnai has a Service and Spare Parts network with personnel who are fully trained and equipped to give the best service on your Rinnai appliance. If your appliance requires service, please call our National Help Line.

With our policy of continuous improvement, we reserve the right to change, or discontinue at any time, specifications or designs without notice.

#### **Product Sales & Service National Help Line**

Tel: **1300 555 545**\* Fax: **1300 555 655** \*Monday to Friday, 8.00am to 5.30pm EST

For further information visit www.rinnai.com.au or email enquiry@rinnai.com.au